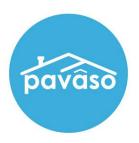

### Adding Witnesses

Remote, In-Person, and Unassigned Witnesses

Revised: 05/01/2023

Pavaso, Inc.

### **Table of Contents**

| Important Information About the Remote, In-Person, and Unassigned Witness Types | 2 |
|---------------------------------------------------------------------------------|---|
| Adding an In-Person Witness                                                     |   |
| Adding a Remote Witness to an Order (RON and RIN Signings Only)                 |   |
| Unassigned Witness                                                              |   |
| Pavaso Support                                                                  |   |

# Important Information About the Remote, In-Person, and Unassigned Witness Types

| Remote Witness                                                                    | In-Person Witness                                                                                                    | Unassigned Witness                                                                                        |
|-----------------------------------------------------------------------------------|----------------------------------------------------------------------------------------------------|----------------------------------------------------------------------------------------------------|
| Specific to RON or RIN signings                                                   | IPEN or MDC signings                                                                                                    | Any signing type                                                                                          |
| Separate location and device from notary and signer(s)                            | Located with notary or signer(s)                                                                                                    | Must be present in person with either notary or signer(s)                                                 |
| Added to Order Details in advance or during a RON session                         | Added to Order Details in advance or during a signing session                                                                                   | Not added to the order, but name and action of signing captured in the Audit Log                          |
| Is existing Pavaso user or creates Pavaso account from invitation email           | Is existing Pavaso user or creates Pavaso account from invitation email                                                                         | Does not create/retain Pavaso account                                                                     |
| Cannot be an individual with an existing buyer or seller account on Pavaso        | Cannot be an individual with an existing buyer or seller account on Pavaso                                                                      | Can be any individual present with notary or signer(s)                                                    |
| Completes KBA questions and ID validation, unless marked as an Observer           | Does not have a separate device,<br>therefore does not need to meet<br>system requirements                                                      | No system identity validation                                                                             |
| Appears in separate webcam feed and must meet minimum system requirements         | Notified via email of Witness assignment                                                                                                    | Appears either via the notary or a signer's webcam feed for RON or RIN, where they are physically present |
| Notified via email of Remote Witness assignment                                   | Order access revoked immediately after closing unless existing permission applies  Example: Company admin will have order access after closing. | No email notification sent                                                                                |
| Order access revoked immediately after closing unless existing permission applies | order access after crosning.                                                                                                    | Order access revoked immediately after closing                                                            |
| <b>Example</b> : Company admin will have order access after closing.              |                                                                                                    |                                                                                                    |

## Adding a Remote Witness to an Order (RON and RIN Signings Only)

Select an existing order or create a new order.

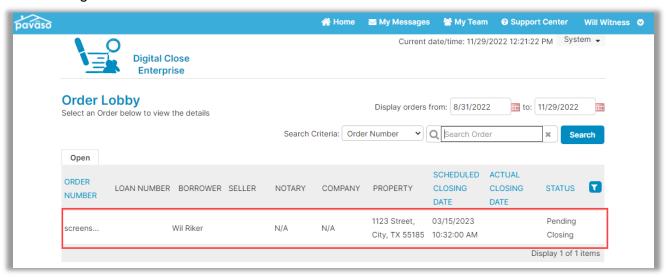

For existing orders, select Edit.

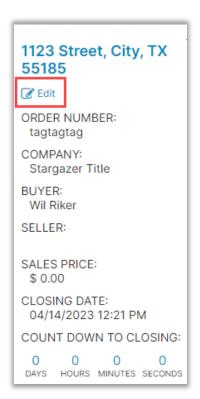

Scroll down to Additional Party and select Witness from the drop down.

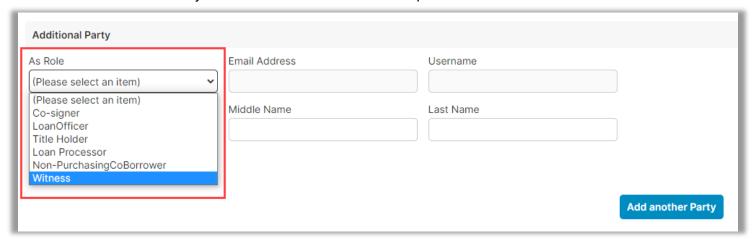

The following fields appear for a Remote Witness. This information will be used for the identify verification during a RON signing:

Note: Remote Witnesses must be U.S. Citizens with a permanent U.S. address to generate security questions.

- Email address\*
- Username
- First Name\*
- Middle Name
- Last Name\*
- Cell Phone

- Street Address\*
- City\*
- State\*
- Zip Code\*
- International Phone Number

\*Denotes required field

Fill out the required information, then select Save.

Note: Remote Witnesses marked as Observers cannot sign digitally.

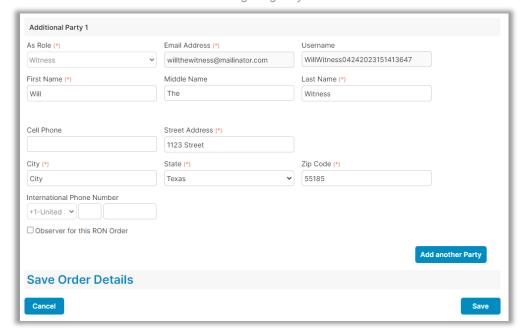

#### **Adding an In-Person Witness**

Select an existing order or create a new order.

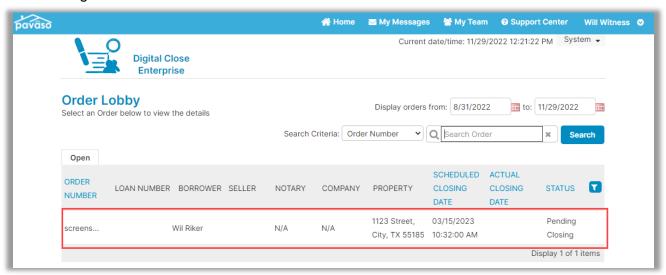

For existing orders, select Edit.

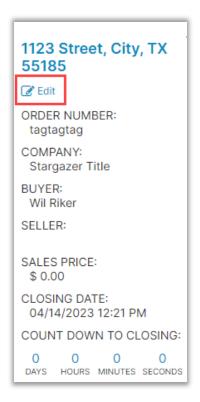

Scroll down to Additional Party and select **Witness** from the drop down. Fill out the required information, then select **Save**.

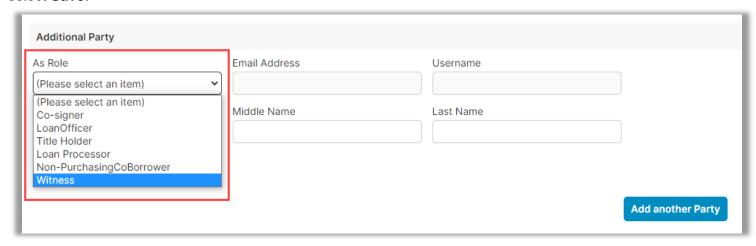

### **Adding an Unassigned Witness**

Select the either a signature or initial tag.

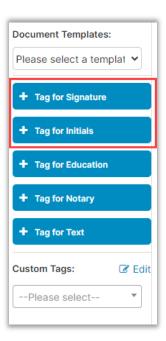

Using the drop down, select Witness.

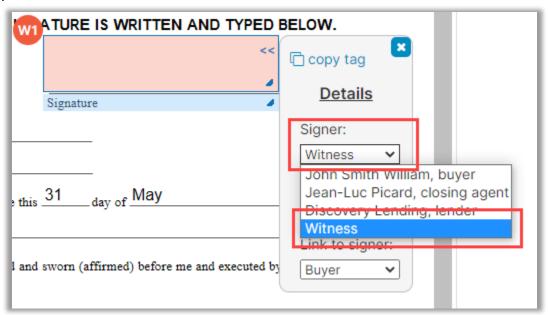

For the Unassigned Witness to sign, they select the signature box during signing.

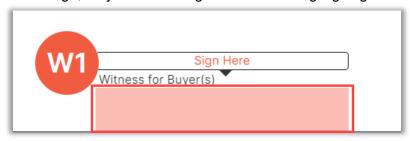

A pop-up for the Unassigned Witness to complete appears.

- A. Complete the full name and initials fields.
- B. Draw their signature and initials.
- C. Select Save.

Note: Select Clear to re-draw.

This signature and initials will be used anywhere the Unassigned Witness needs to sign.

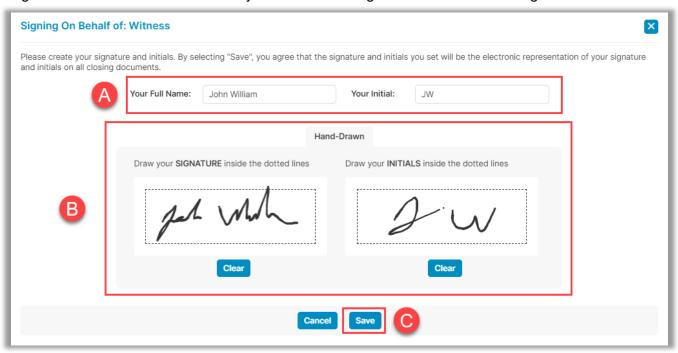

### **Pavaso Support**

Support Hours: https://pavaso.com/contact/ Phone/ Closing Hotline: (866) 288-7051

**Email:** support@pavaso.com View Our 24/7 Online Help Library